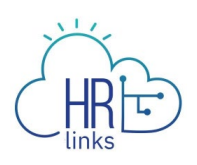

## Paid Parental Leave (Extended Absence Administrator)

The Extended Absence Administrator will enter Paid Parental Leave requests on behalf of eligible employees into HR Links upon receipt of the following documents:

- Paid Parental Leave Request Form
- [Agreement to Complete 12-Week Work Obligation](https://docs.google.com/document/d/1W4TrLuNRFTx16z0n5fpbRCXyjwAzovuBqYxpUJat9zw/edit)

Once approved, the employee will be able to enter a Paid Parental Leave Absence request in the system and utilize their eligible Paid Parental Leave balance (up to 480 hours per year). In the event the Extended Absence Administrator is entering more than 1 request for the same employee, they should enter the events in chronological order.

## **Enter Extended Absence Request**

1. From the Employee Self Service homepage, click on the NavBar-->Navigator-->Global Payroll & Absence Mgmt.

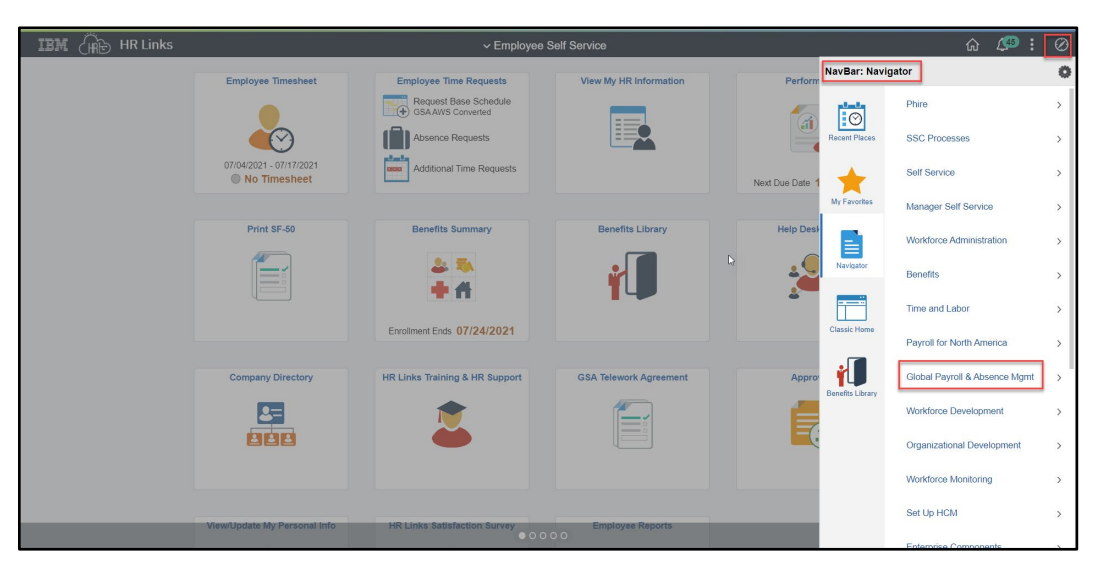

2. Select Payee Data, Select Maintain Absences.

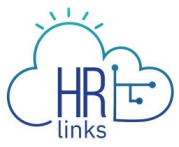

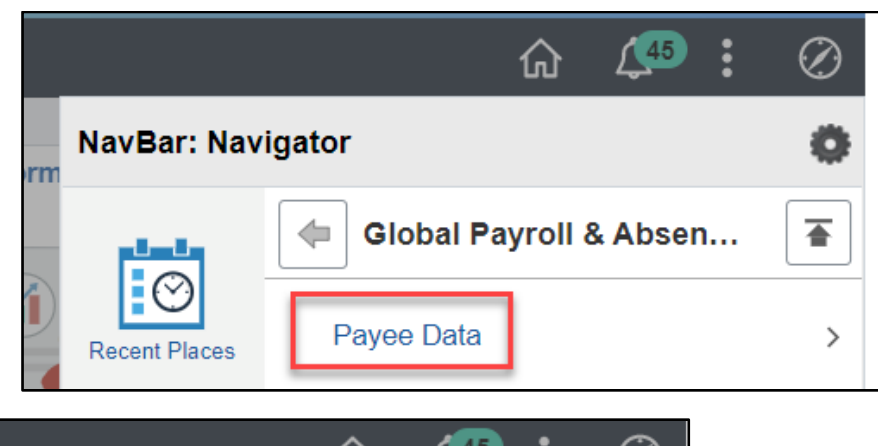

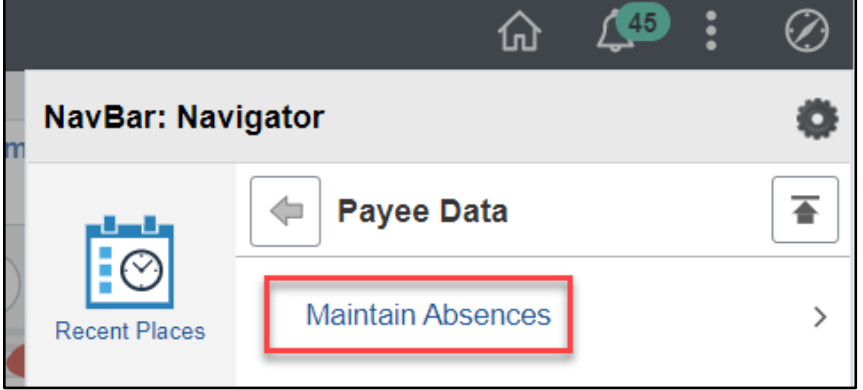

3. Select Request Extended Absence.

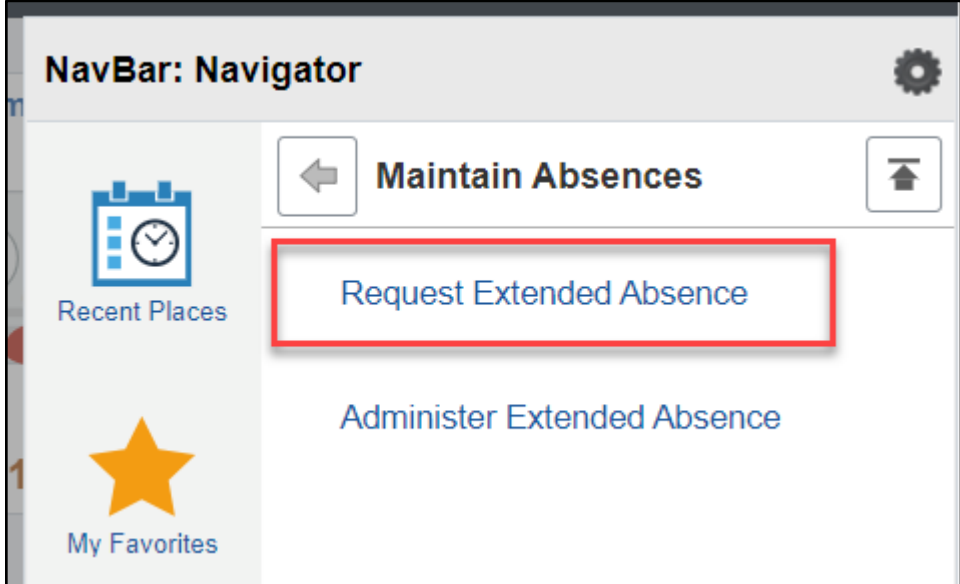

4. On the Request Extended Absence page enter the information for the employee you are entering an extended absence request for. Select Search.

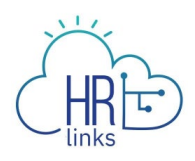

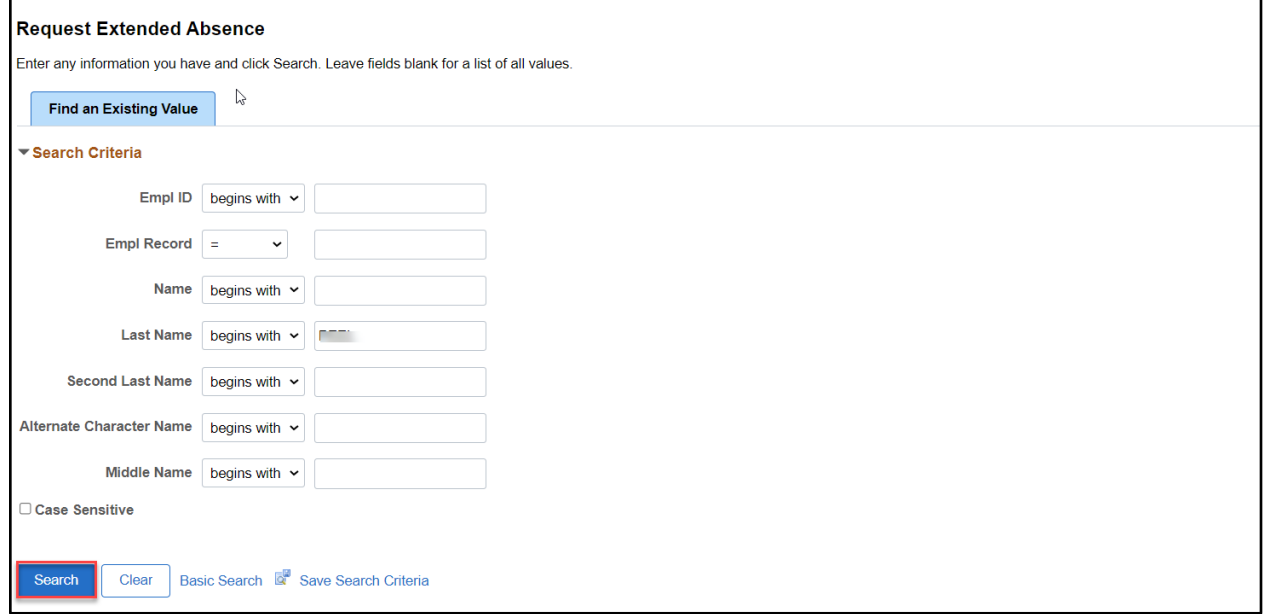

5. In the search results select the Employee you are entering an extended absence request for.

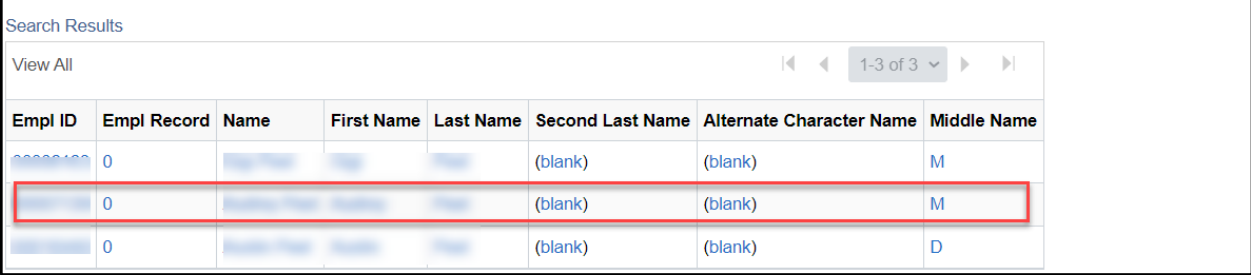

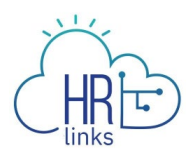

On the Request Extended Absence Details section, Select the Absence Type and Name from the drop down menu. Select the Start Date (Date of Birth or Placement) and End Date. Select Submit or Save for Later (if not ready to submit or the Start Date is Future Dated). If the Start Date is Future Dated you are only able to Save this Extended Absence until the Start Date. Additionally the PPL Extended Absences End Date should be 1 year from the Start Date. The only time the PPL Extended Absence End Date should be less than 1 year from the Start Date is when the employee had federal service eligibility issues at the date of birth, adoption, or foster placement.

Note: DO NOT check the box for the Override PI indicator within the Interface Controls Section of the request.

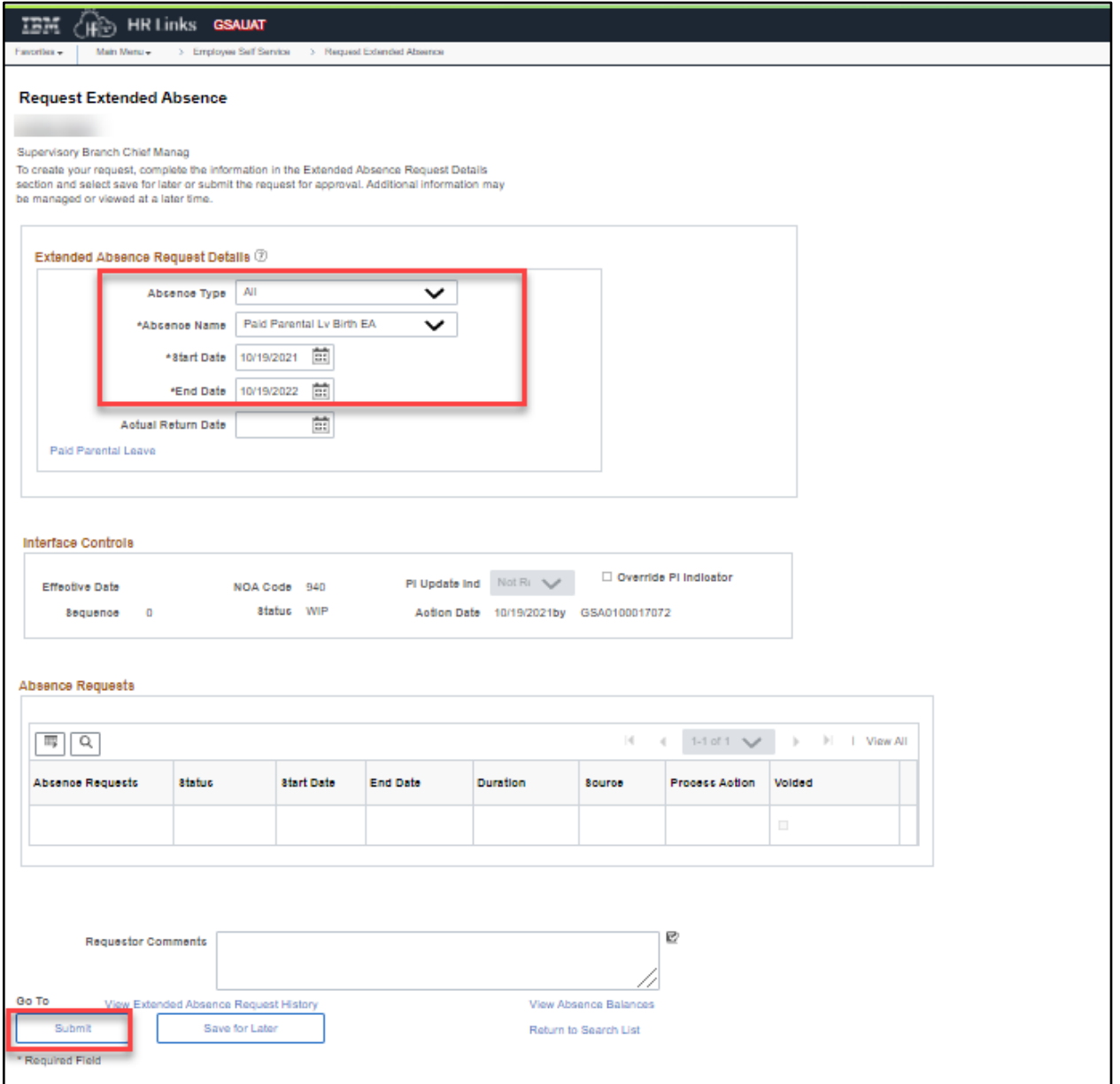

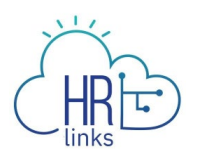

6. Confirm you selected the right Absence Name and Select Yes. If you need to update Absence Name select No and update appropriately.

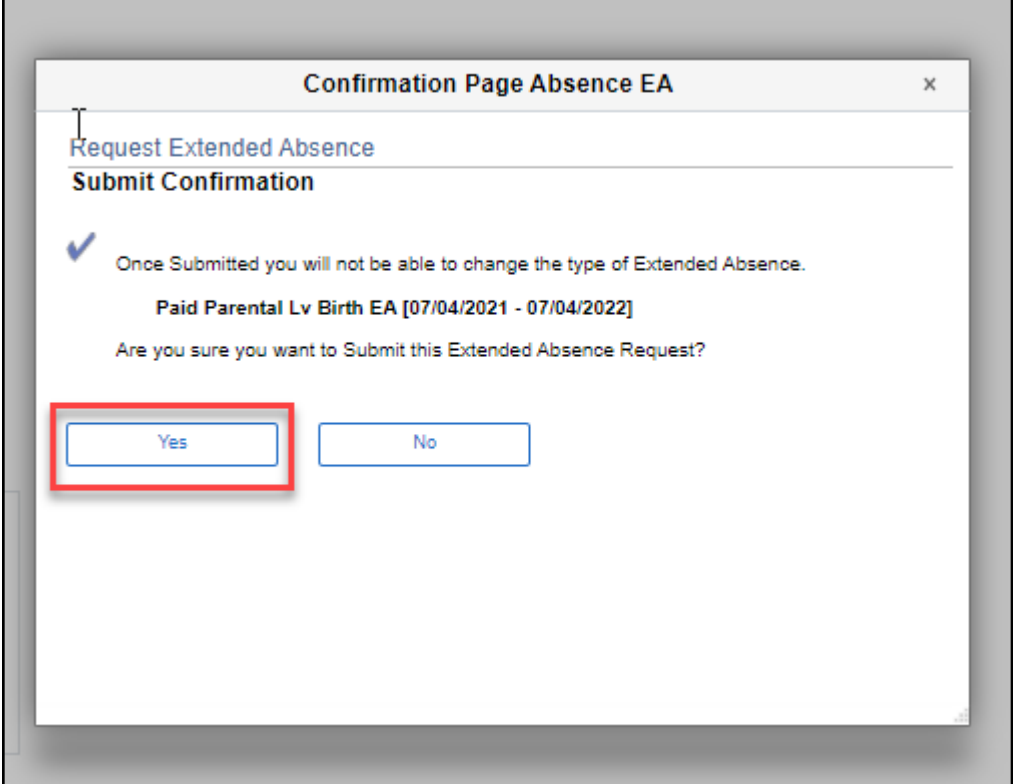

7. Confirm Selection by selecting Ok.

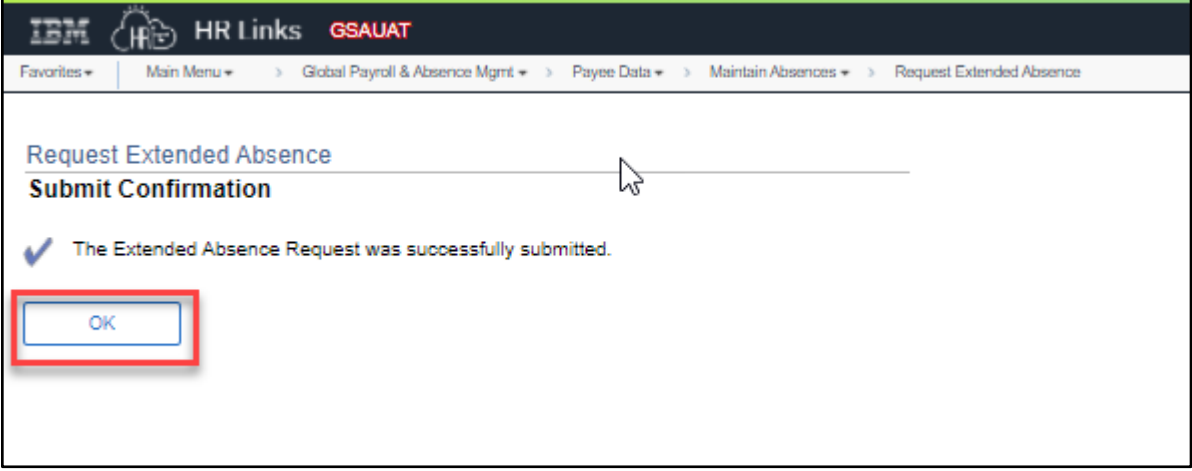

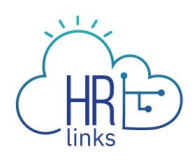

## **Administer Extended Absence Request**

To view extended absence requests submitted and approved by an Extended Absence Administrator use the Administer Extended Absence Request page.

1. From the Employee Self Service homepage, click on the NavBar-->Navigator-->Global Payroll & Absence Mgmt.

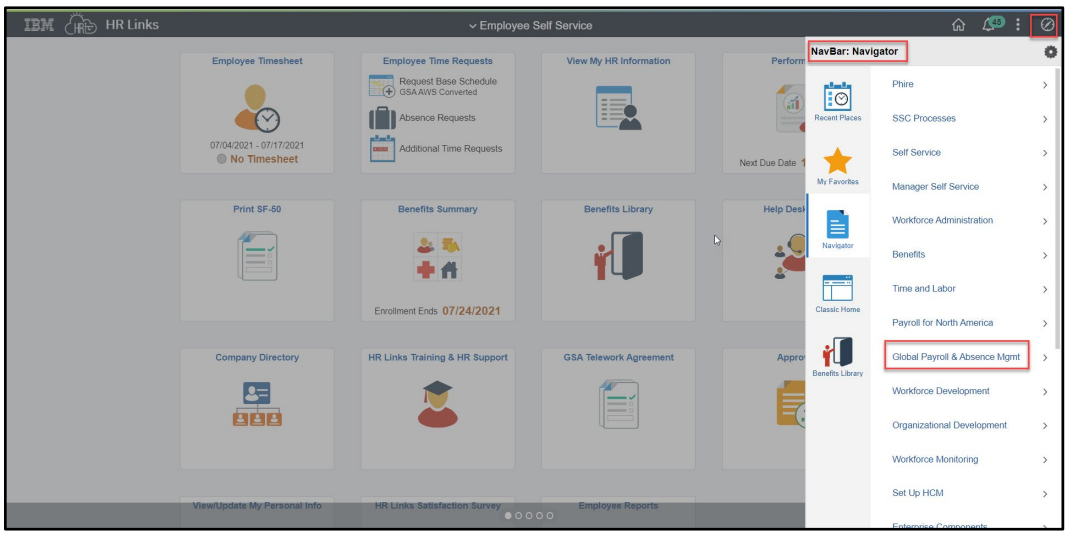

2. Select Payee Date, Select Maintain Absences.

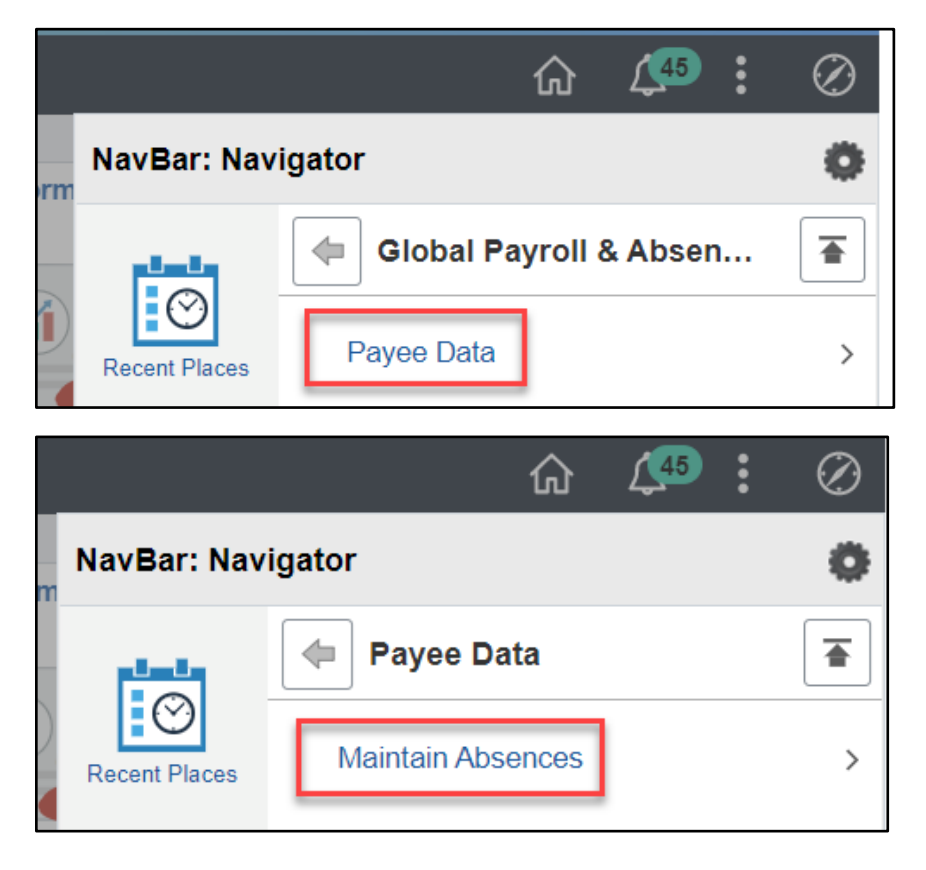

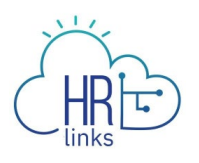

3. Select Administer Extended Absence.

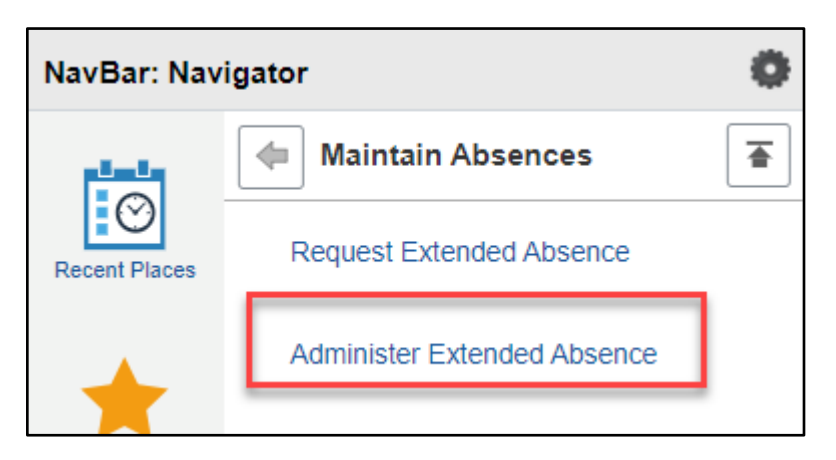

4. On the Administer Extended Absence Page, enter the information of the employee you entered an absence request for. Select Search. Results should display the Extended Absence Request you already submitted.

Note: If searching by name, enter the last name of the employee in both the From Last Name and Through Last Name fields capitalizing the first letter of the last name in both fields.

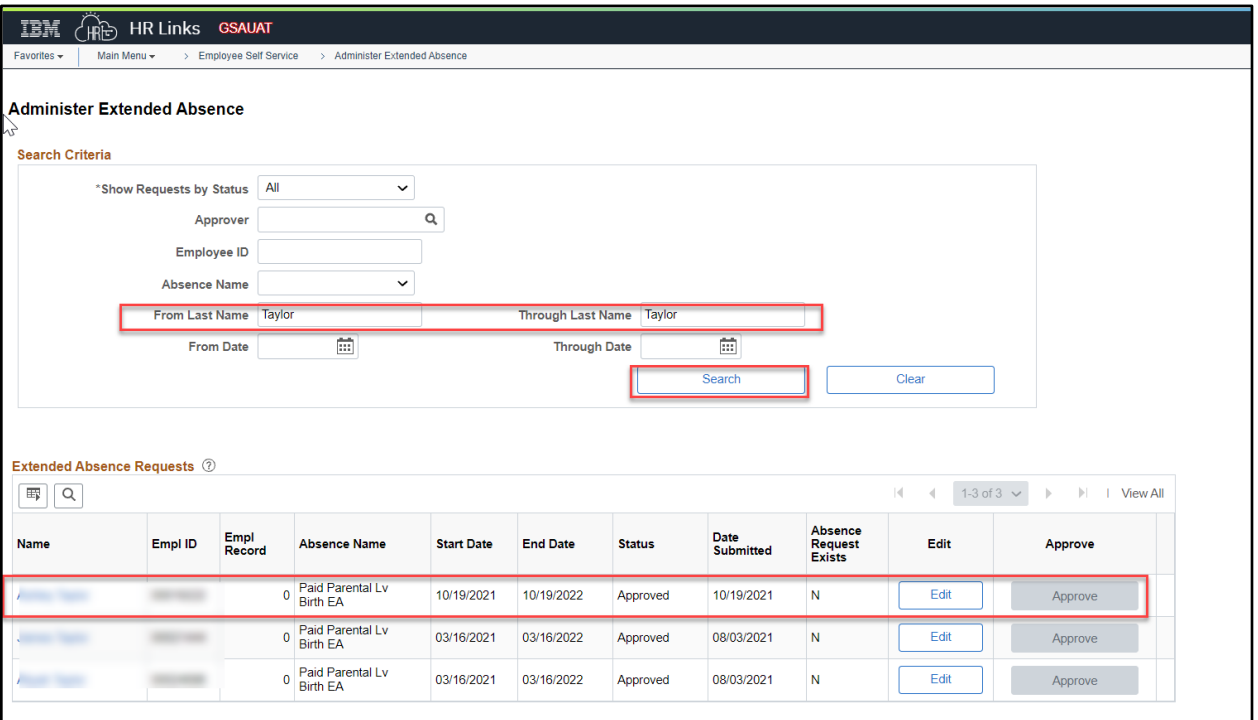

If you need to edit an Extended Absence Request select the Edit button on the request you would like to update. The Extended Absence Request will open and you can make necessary updates and select Submit.

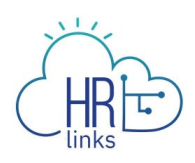

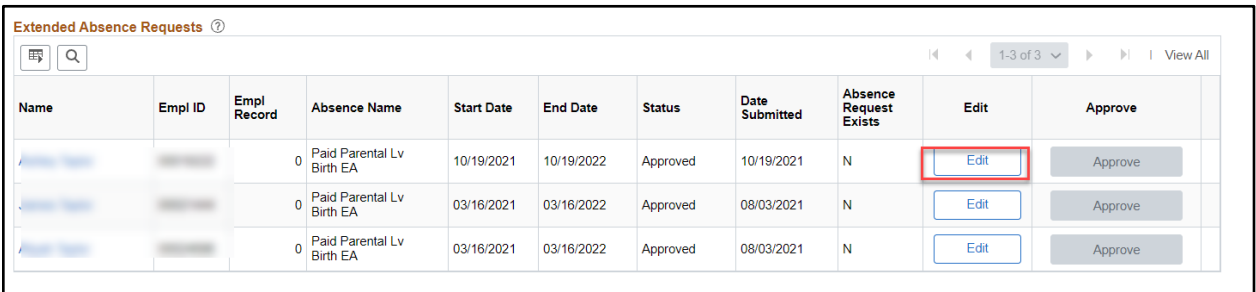

To cancel an Extended Absence Request, Select Cancel at the bottom of the Extended Absence Request page.

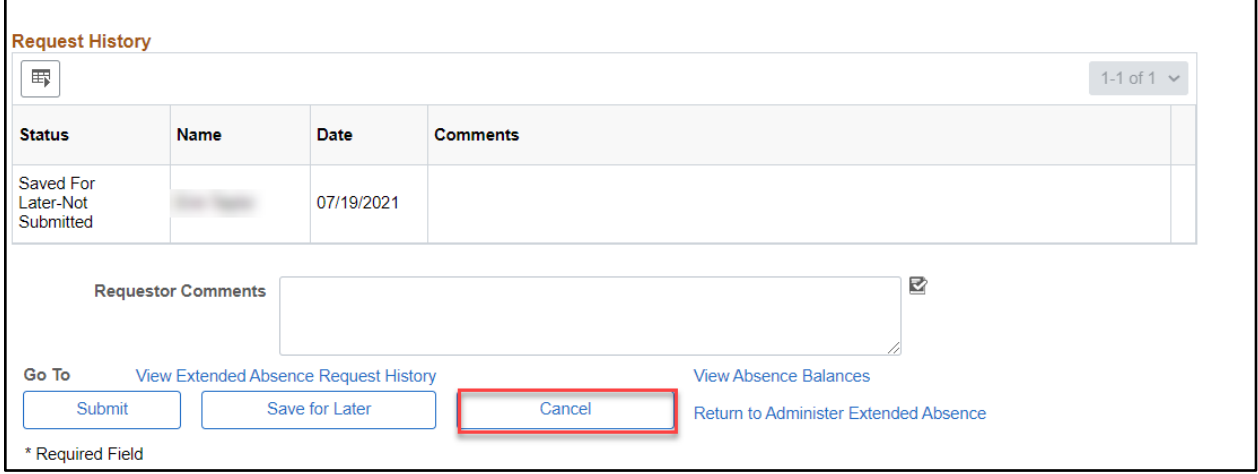